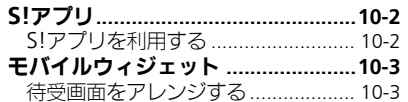

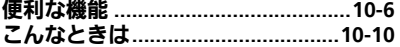

# 10 S!アプリ/ ウィジェット

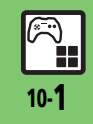

# <span id="page-1-0"></span>S!アプリ

<span id="page-1-1"></span>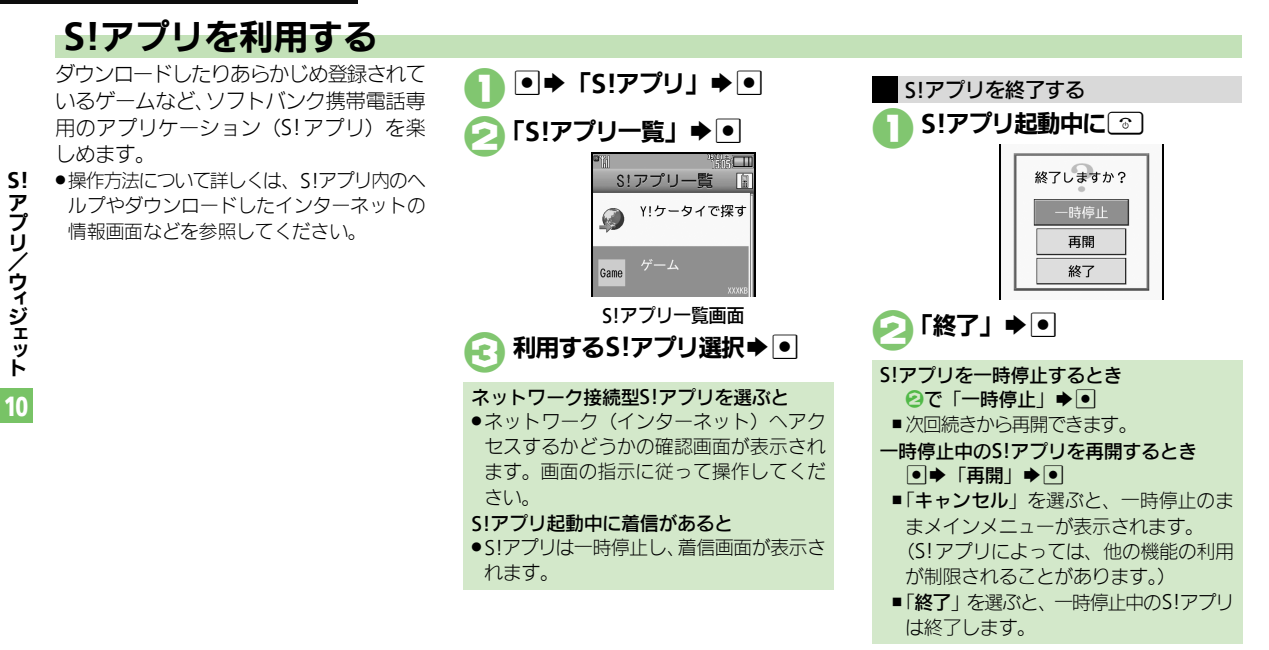

## 使いこなしチェック **!**

ම® ■ ● S! [アプリをダウンロードしたい](#page-5-1) [●効果音などの音量を変更したい](#page-5-2) ● サラウンドを解除したい ●着信などがあったときの動作を設定したい ● [S!](#page-5-5) ア [プリを待受画面に設定したい●](#page-5-5)S![アプリのセキュリティを設定したい●](#page-5-6)S![アプリの詳細情報を確認したい●](#page-5-7)S![アプリをメモリカードに移動したい](#page-6-0) ●S![アプリの設定を変更したい](#page-6-1)●S![アプリを削除したい](#page-6-2)●S![アプリ設定をお買い上げ時の状態に戻したい●](#page-6-3)S![アプリをすべて削除してお買い上げ時](#page-6-4) [の状態に戻したい](#page-6-4)●メモリカード内のS![アプリ情報を更新したい](#page-6-5)●Java™のライヤンス情報を表示したい (L空[P.10-6](#page-5-1)~[P.10-7](#page-6-6))

# <span id="page-2-0"></span>モバイルウィジェット

# <span id="page-2-1"></span>待受画面をアレンジする

さまざまなアプリケーション(ウィジェッ ト)を待受画面に貼ることで、待受画面か らすぐにほしい情報や機能を入手/起動で きます。

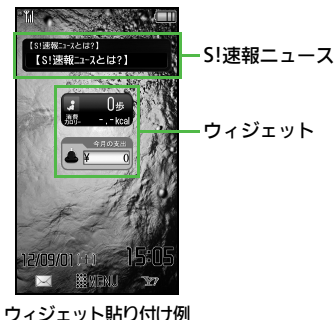

使いこなしチェック **!**

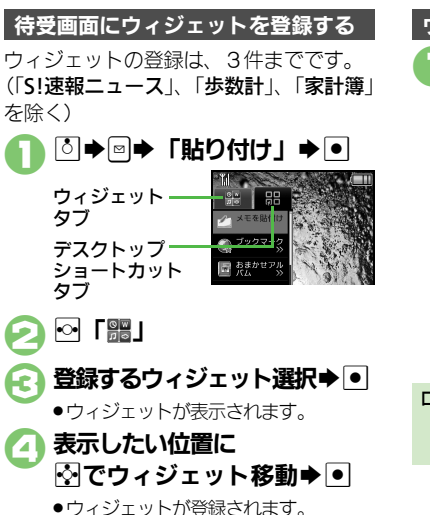

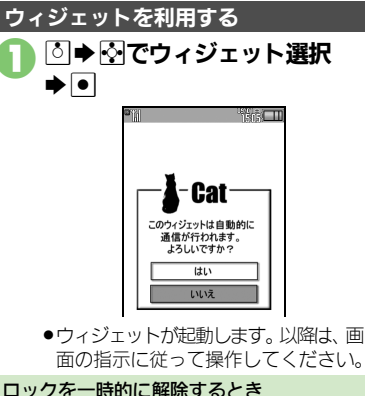

10

**S!**

アプリ/ウィジェット

ロックを一時的に解除するとき 5→「■」→●→操作用暗証番号入力  $\blacktriangleright$ 

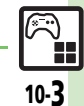

A[●ウィジェットの表示位置を変更したい](#page-7-0)[●ウィジェットをロックしたい](#page-7-1) ほか(A[P.10-8](#page-7-2))

#### モバイルウィジェット

**S!**

アプリ/ウィジェット

10

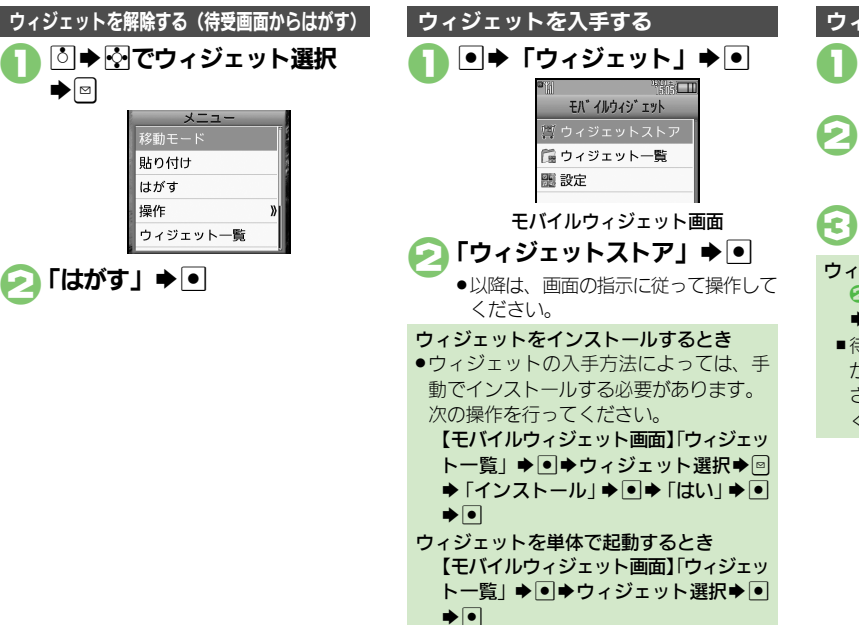

<span id="page-3-0"></span>1モバイルウィジェット画面で 「ウィジェット一覧」 ⇒ ● ウィジェット選択⇒図 ●「S!速報ニュース」、「歩数計」、「家計 簿」は削除できません。 「削除」→ 「する」→ 「はい」→ ■ ウィジェットを削除する ウィジェットをすべて削除するとき 2で図→「全件削除」→■→「はい」  $\blacktriangleright$   $\lceil \bullet \rceil$ ■待受画面に登録されているウィジェット があるときは、このあと確認画面が表示 されます。画面の指示に従って操作して ください。

#### 使いこなしチェック **!**

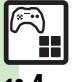

。<br><sup>約</sup>便利 [●ウィジェットをまとめて解除したい](#page-7-3)[●ウィジェットの詳細情報を確認したい](#page-7-4)[●ウィジェットをアイコン一覧に登録したい](#page-7-5)[●ポインタの速度を遅](#page-7-6) [くしたい](#page-7-6)[●自動更新の方法を変更したい](#page-8-0)[●海外で自動的に通信したい](#page-8-1)[●海外利用時に確認画面を表示しない●](#page-8-2)Cookie[を許可しない](#page-8-3)●[Cookie](#page-8-4)を削除 したい (昭子[P.10-8](#page-7-3)~[P.10-9](#page-8-4))

10-4

#### モバイルウィジェット

本機機能と連動するウィジェットを利用する

本機にはあらかじめS!速報ニュース、歩 数計、撮って家計簿と連動するウィジェッ トが登録されています。

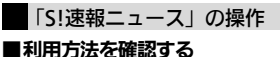

## **13→25で「S!速報ニュース」** ウィジェット選択→回

頂目選択⇒⊙

使いこなしチェック **!**

●S!速報ニュースのサービス内容などが 表示されます。

あらかじめ「歩数計」を待受画面に登録し ておいてください。 ■身体情報を設定する 同➡☆で 「歩数計」ウィジェット選択  $\blacktriangleright$ 「設定」→ ● ▶「身体情報設定」→ ● 各身体情報入力→ ● → ☆ あらかじめ「家計簿」を待受画面に登録し ておいてください。 ■家計簿画面を表示する ⊠➡☆で 「家計簿」ウィジェット選択  $\blacktriangleright$   $\lceil \bullet \rceil$ 「歩数計」の操作 「家計簿」の操作

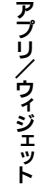

**S!**

10

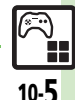

<sup>9</sup>便利 [●ニュースを登録したい](#page-8-5)[●ニュースの表示速度を変更したい](#page-8-6)[●未読ニュースだけを表示したい](#page-8-7) (L②P[P.10-9](#page-8-5))

<span id="page-5-4"></span><span id="page-5-3"></span><span id="page-5-2"></span>S! アプリ/ウィジェット

10

<span id="page-5-1"></span><span id="page-5-0"></span>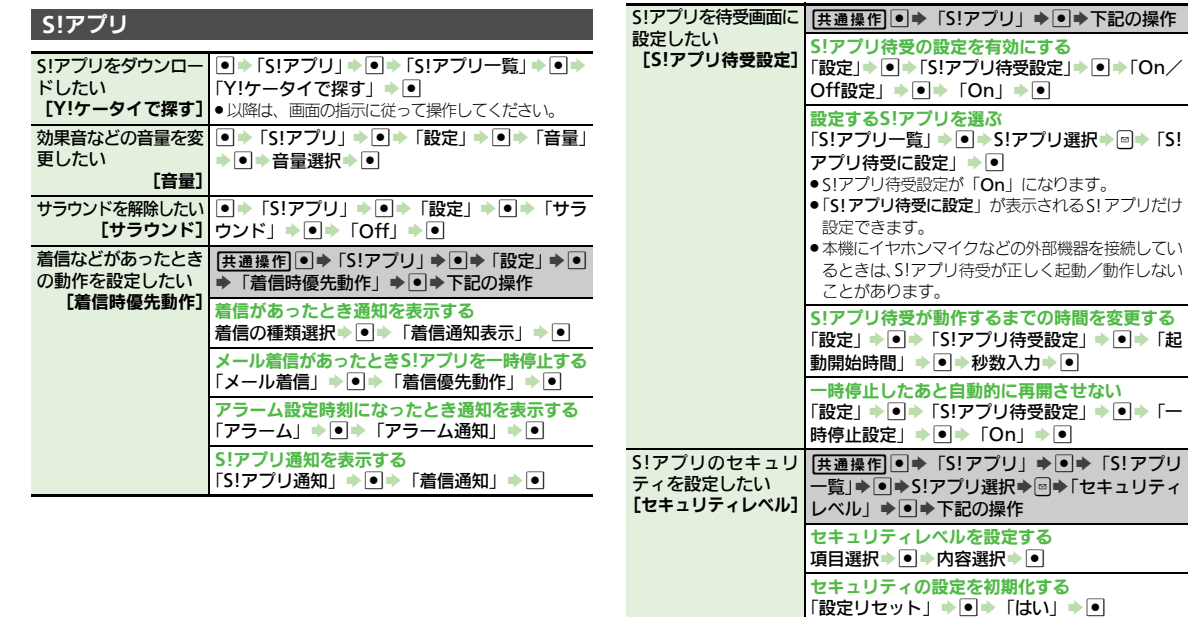

<span id="page-5-7"></span><span id="page-5-6"></span><span id="page-5-5"></span>S!アプリの詳細情報を %S「S!アプリ」S%S「S!アプリ一覧」S% 確認したい  $[7]$ ロパティ] **→S!アプリ選択→回→「プロパティ」→回** 

<span id="page-6-5"></span><span id="page-6-4"></span><span id="page-6-3"></span>便利な機能

<span id="page-6-2"></span><span id="page-6-1"></span><span id="page-6-0"></span>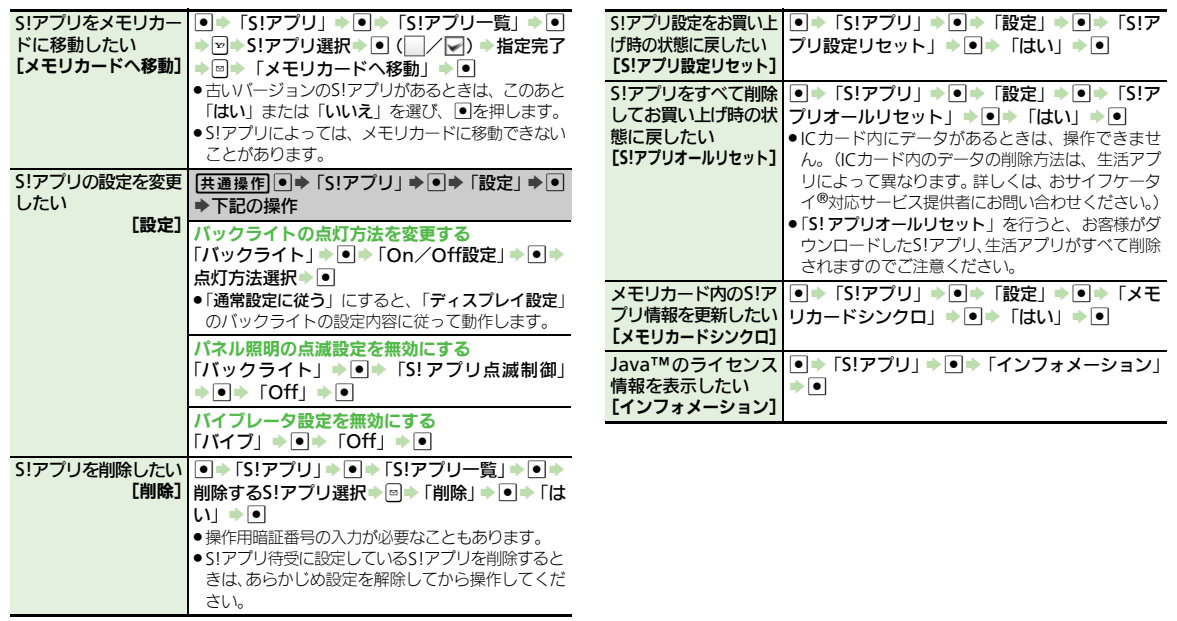

<span id="page-6-6"></span>10

<span id="page-7-2"></span>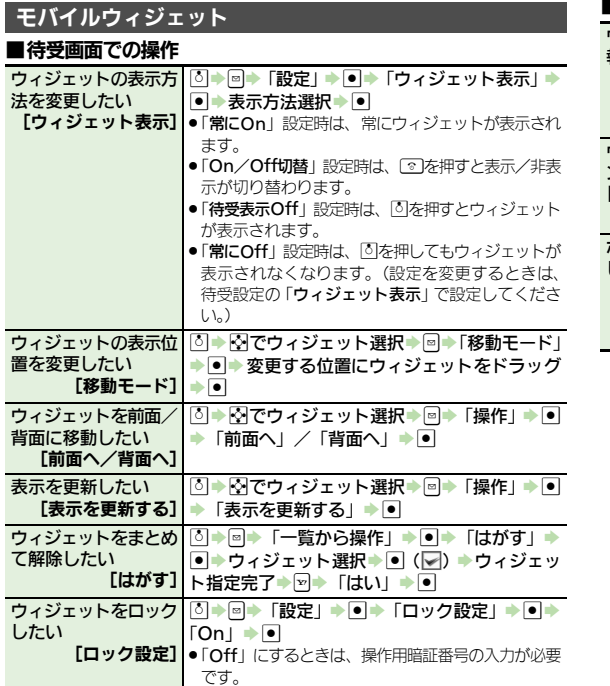

## ■ウィジェット管理

<span id="page-7-6"></span><span id="page-7-5"></span><span id="page-7-4"></span>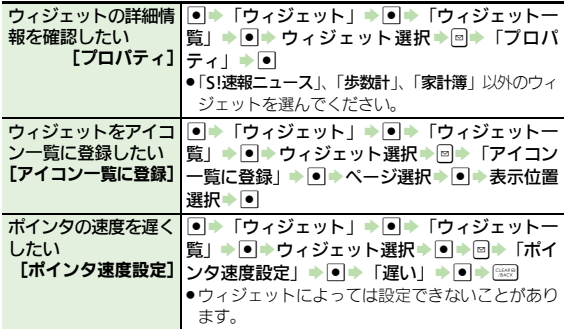

<span id="page-7-3"></span><span id="page-7-1"></span>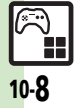

<span id="page-7-0"></span>S! アプリ/ウィジェット

### ■ウィジェット設定

<span id="page-8-2"></span><span id="page-8-1"></span><span id="page-8-0"></span>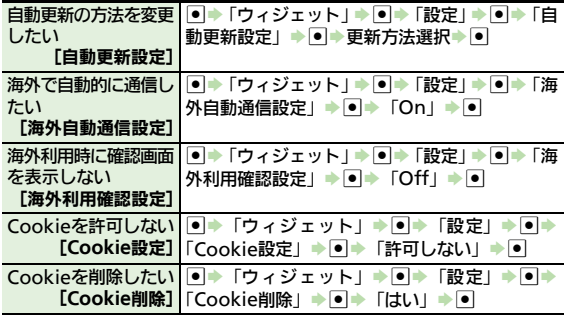

## <span id="page-8-4"></span><span id="page-8-3"></span>■「**S!**速報ニュース」

<span id="page-8-7"></span><span id="page-8-6"></span><span id="page-8-5"></span>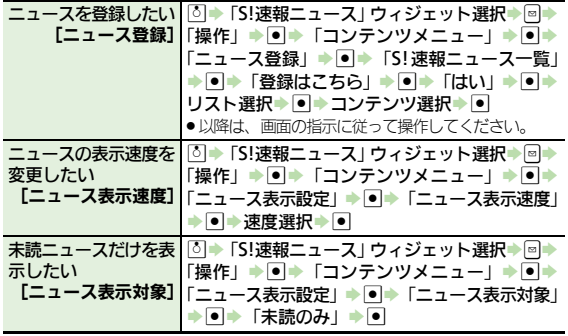

10

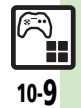

# <span id="page-9-0"></span>こんなときは

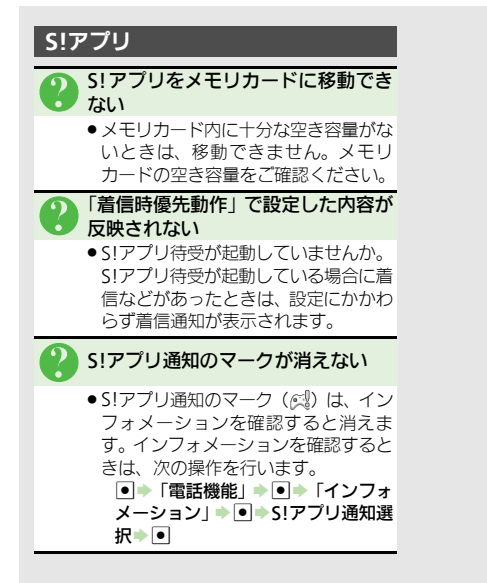

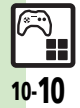